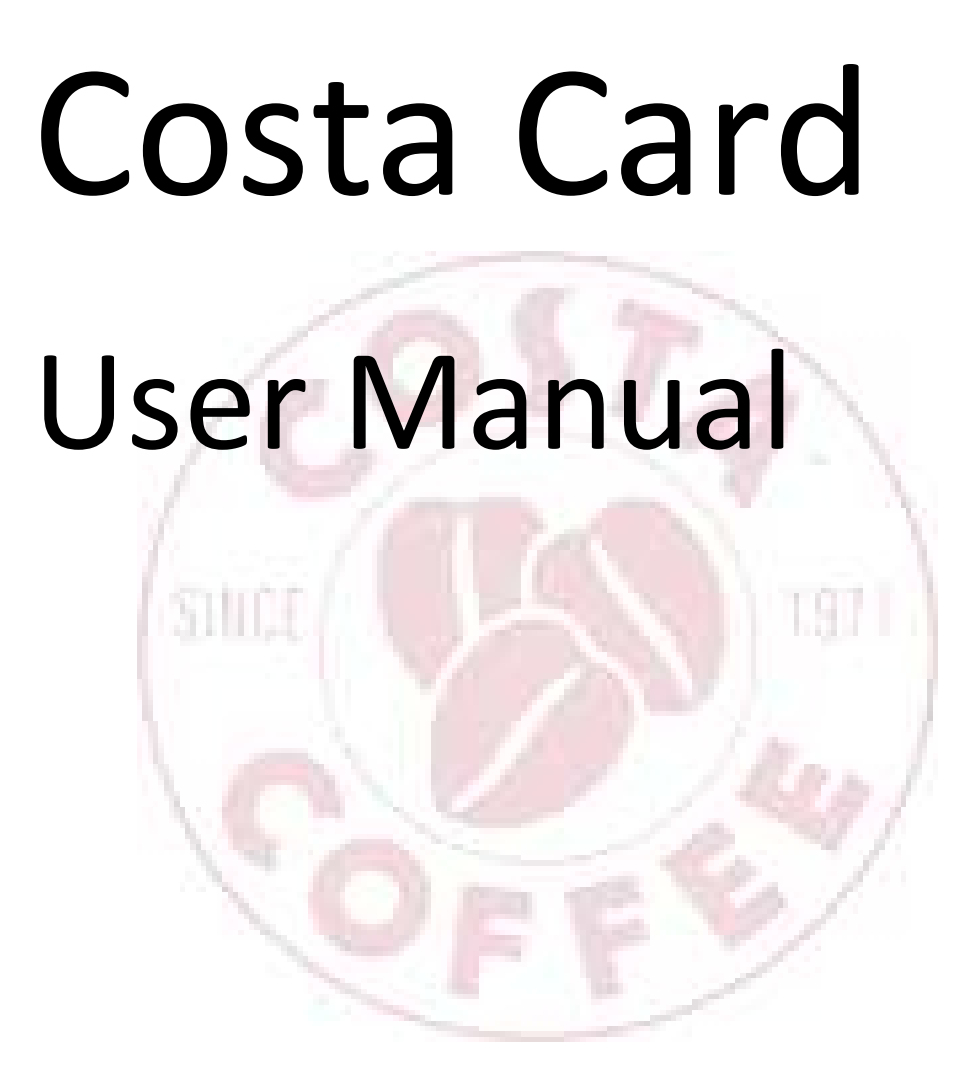

This manual shows the basic functions of the Costa Card system. In this manual you will find an explanation to the further operations

# **Contents**

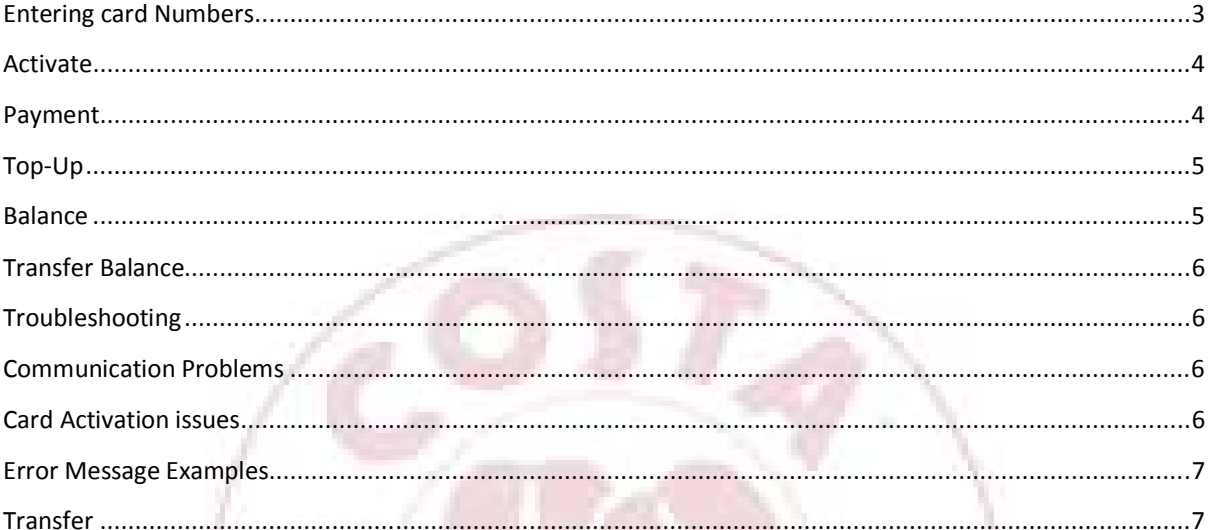

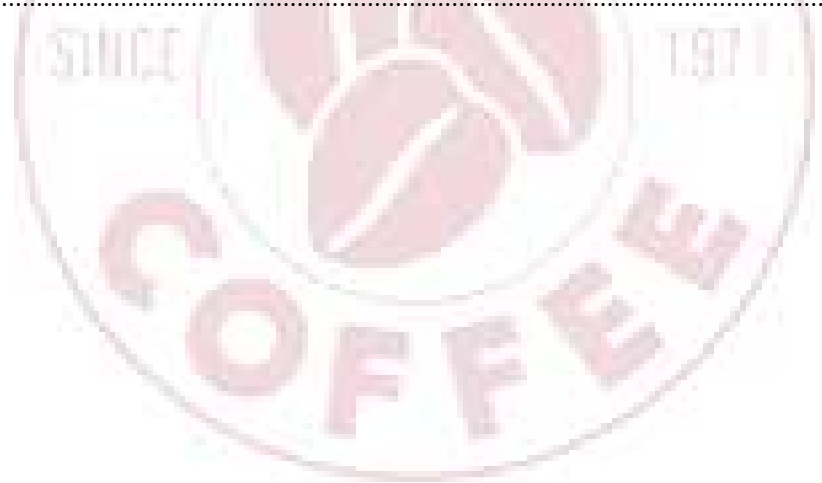

#### Entering card Numbers

There are two methods of entering a Costa Card number.

Magnetic Swipe: This is done via the magnetic swipe reader.

Keyed: This is done via an on-screen keypad.

If you manually type in an invalid card number a message is displayed immediately. Example below:

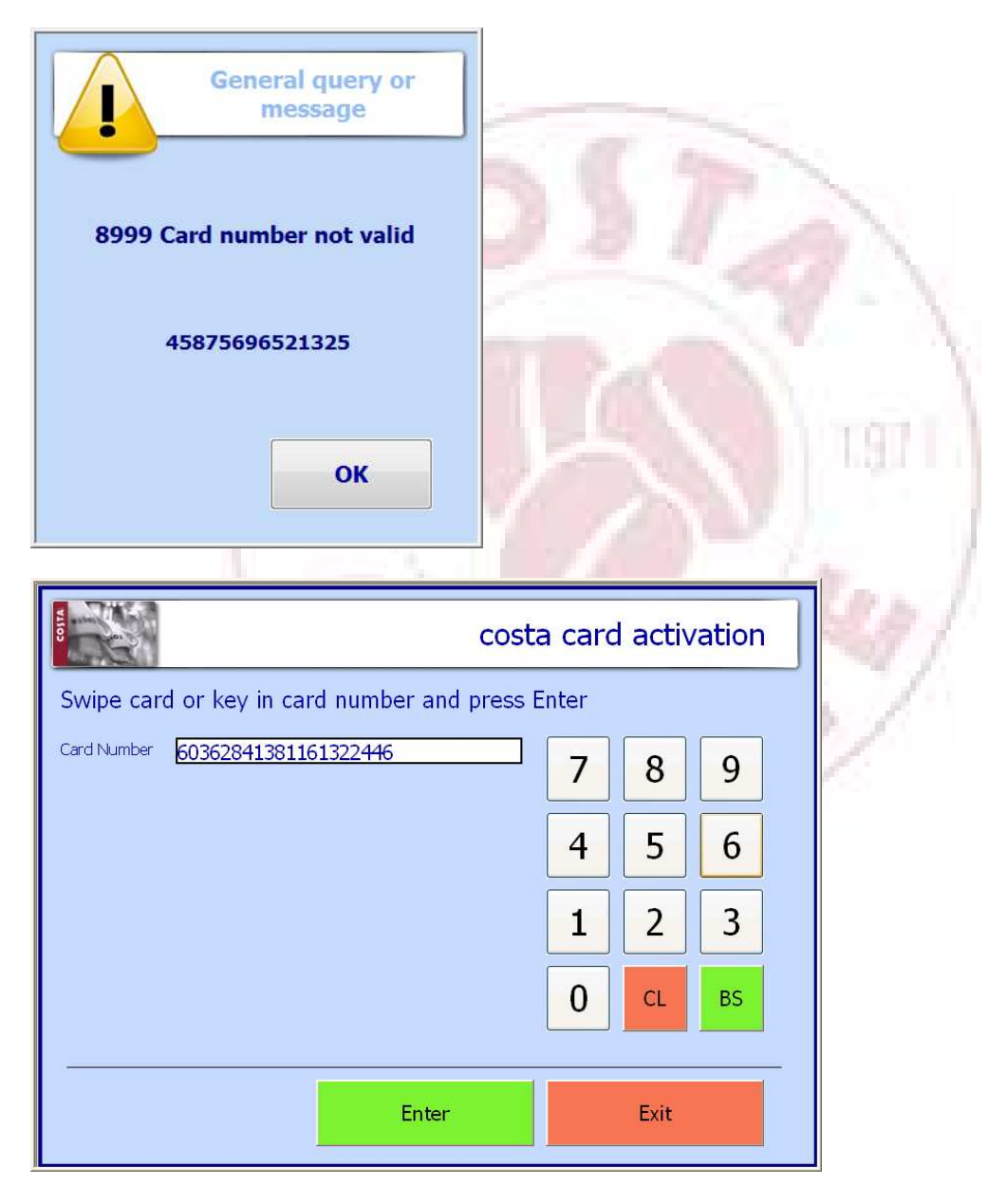

- The number can be cleared completely using the CL key.
- The BS key can be used to delete the last number.

Once the number has been put in press Enter

### Activate

- 1. Select Costa Card from the Till menu
- 2. Select Activate
- 3. Take a new card and Swipe / Touch.
- 4. Enter an amount to add to the card
- 5. Press Enter
- 6. Two receipts are printed, one for customer, one for Till

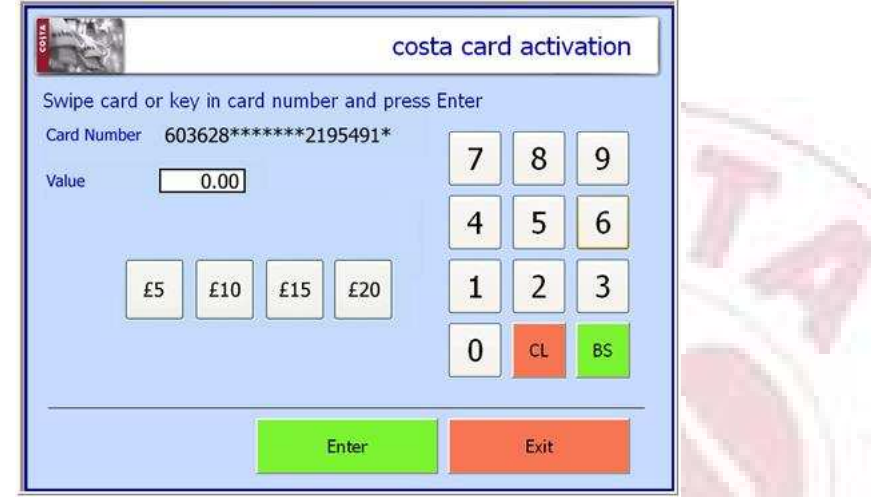

## Payment

- 1. Ring through the products and select Pay
- 2. Enter amount and select Card, then select Costa Card
- 3. Swipe Card or enter number.
- 4. Press Redeem.

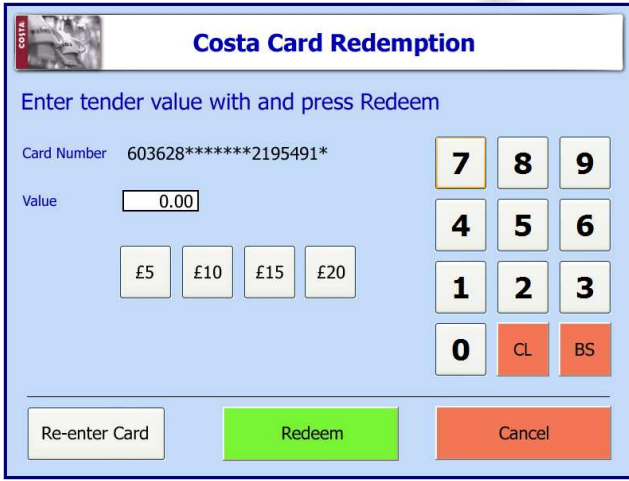

5. Two receipts are printed, one for customer, one for Till

## Top-Up

- 1. Select Costa Card from the Till menu
- 2. Select Top-Up
- 3. Swipe card or key in number
- 4. Enter £Value to be added to Card

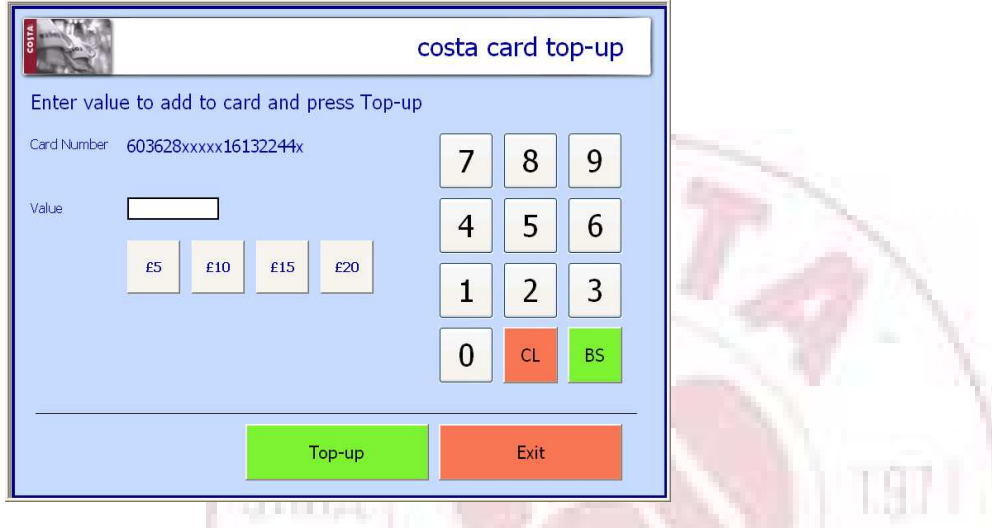

#### Balance

- 1. Select Costa Card
- 2. Select Balance Enquiry
- 3. Swipe card or key in number
- 4. Balance is displayed. You are then given a choice whether to print the balance for the customer or not.

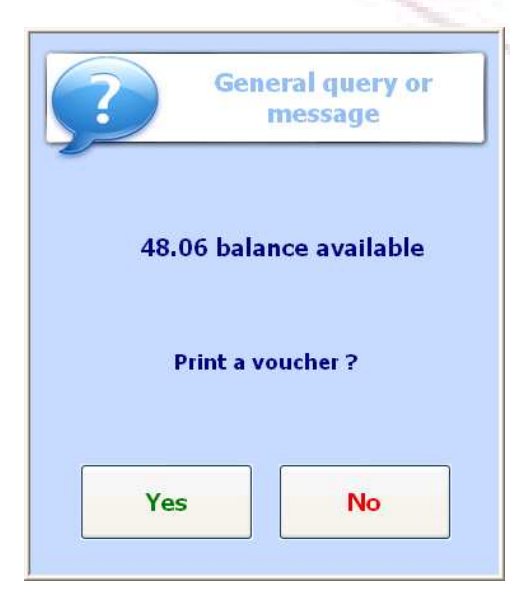

## Transfer Balance

This function will transfer the full balance from one card to another. The card the value is being transferred from is automatically cancelled meaning it cannot be used again.

1. Select Costa Card from the till menu.

2. Swipe the card you are transferring

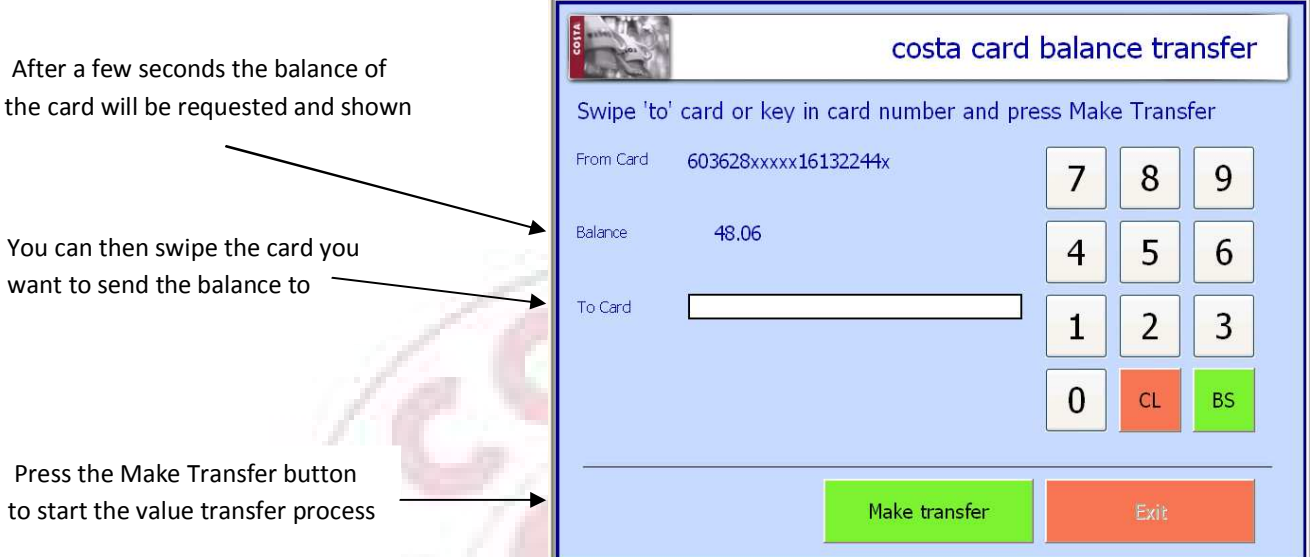

On a successful transfer the balance of the new the new card will be shown.

### Troubleshooting

Errors on the system will generally fall into one of two categories:

- 1. Communication Problems.
- 2. Card Activation issues Not activate or already activated.

#### Communication Problems

If a communication error occurs during the process you will be given the option to retry the communication without having to re-enter the card number. A dialogue box will appear showing the error that occurred with a retry and cancel option. Selecting Retry will re-perform the process. Cancel will abandon the transaction.

#### Card Activation issues

If a problem occurs it is usually because

- 1. You may be trying to activate a card that is already activated.
- 2. You are trying to Top-Up a card that is not active.

# Error Message Examples

## Activation

If the activation fails because of a card problem you will be shown the error that occurred on screen and be shown a message requiring confirmation.

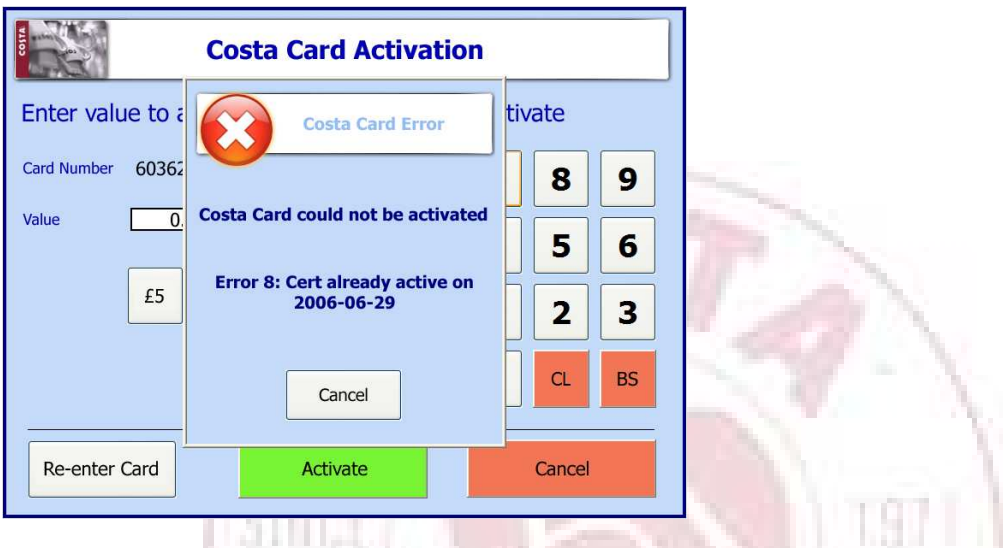

## **Transfer**

If the transfer process fails, an onscreen message will appear requiring confirmation to cancel the transaction.

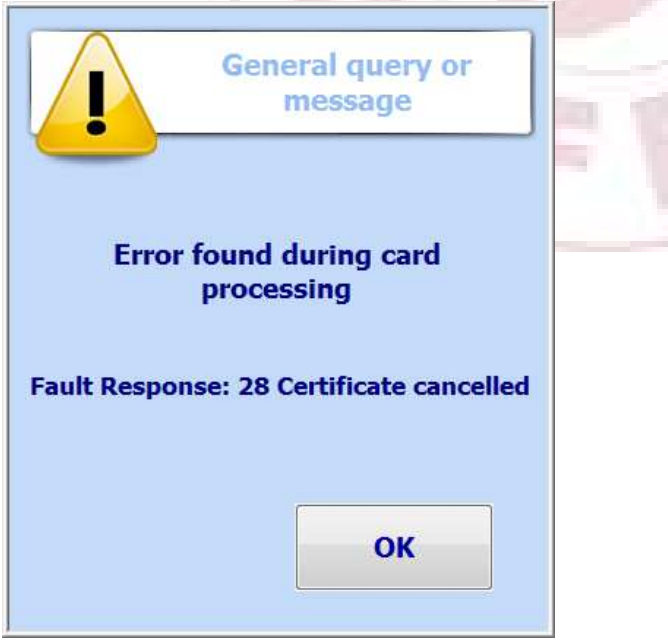

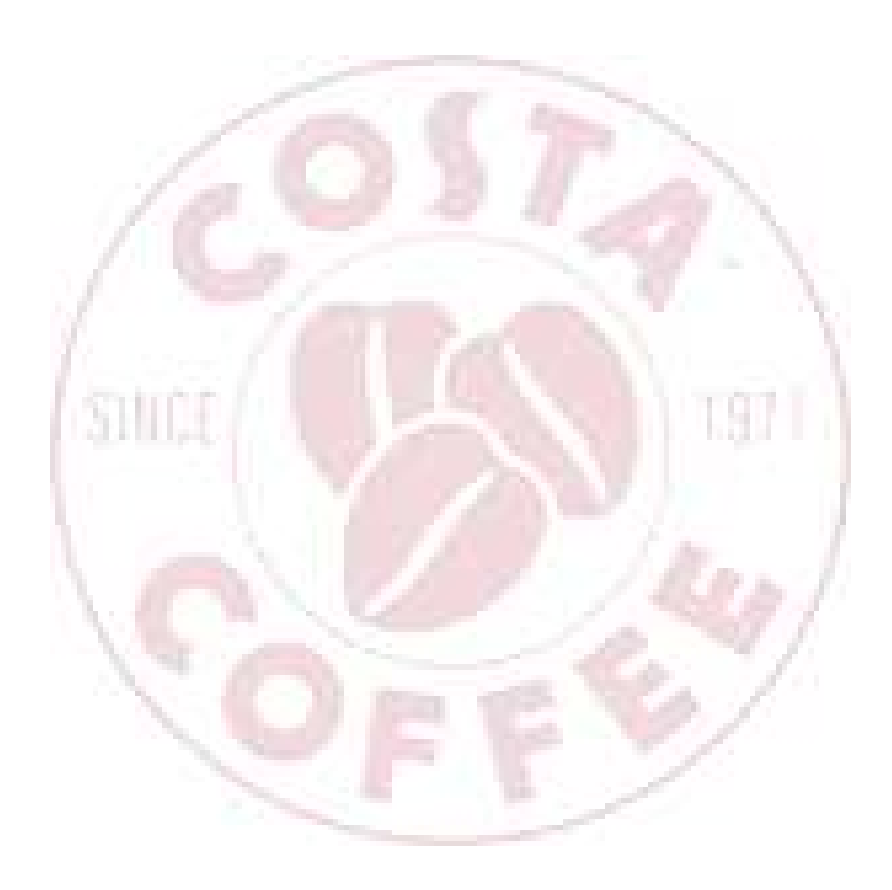